### LOCATE YOUR REPORTING STRUCTURE

Workday provides the reporting structure of your department.

From the Home page:

- **1.** Click your **Profile** icon > **View Profile**.
- **2.** Click the **Job** tab.
- **3.** Click the **Management Chain** subtab. Information about your management chain displays.

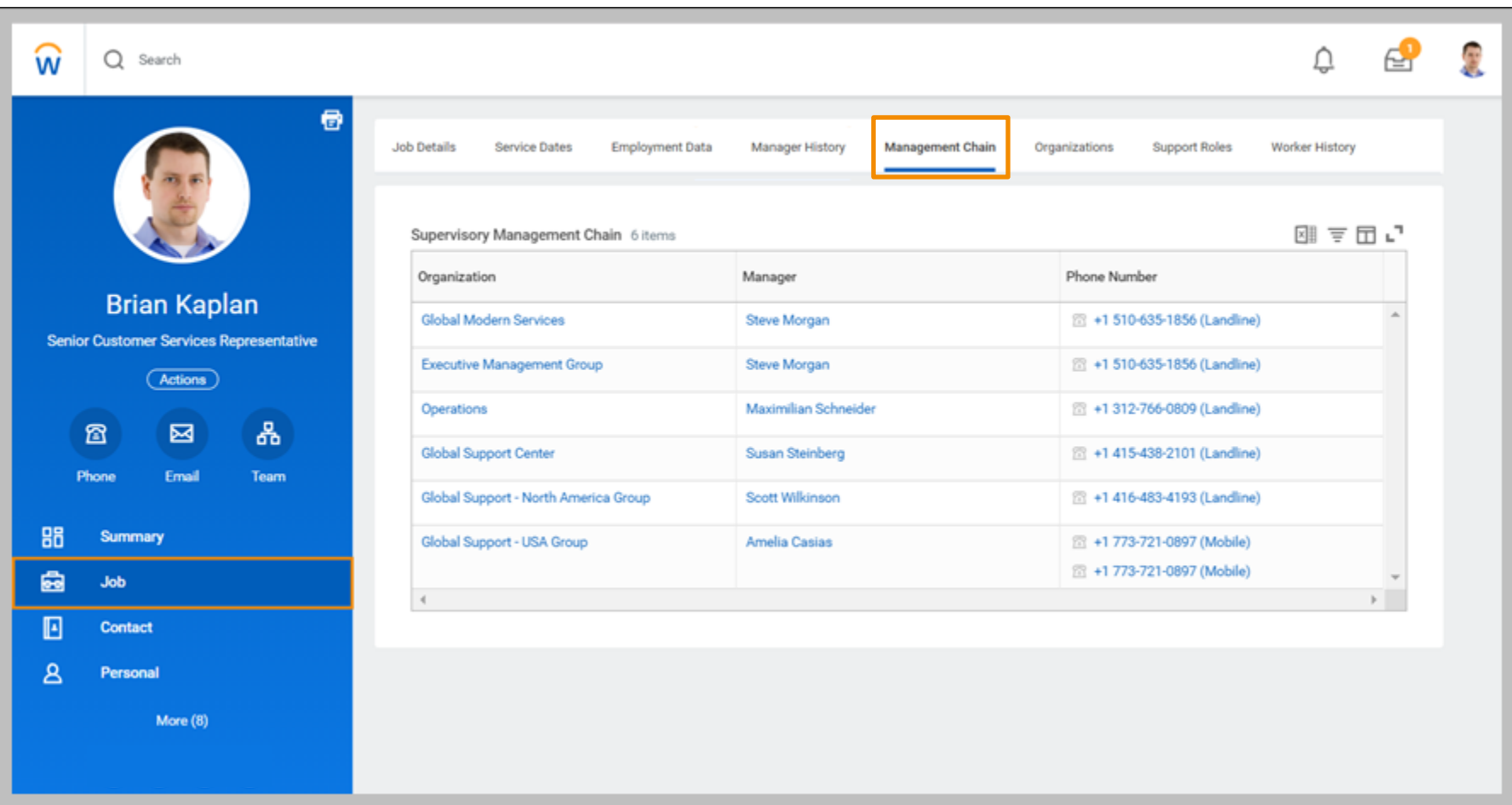

Profile icon

## **Getting Started:** View Your Position within Geisinger for Employees

#### LOCATE YOUR ORGANIZATION

From the Home page:

- **1.** Click your **Profile** icon > **View Profile**.
- **2.** Click the **Job** tab.
- **3.** Click the **Organizations** subtab. Information about the organizations you belong to displays.

#### LOCATE YOUR ORGANIZATIONAL CHART

Workday provides a chart of your organization's hierarchy.

From the Home page:

- **1.** Click your **Profile** icon > **View Profile**.
- **2.** Click the **Team** icon. Your Org Chart includes information about your team.

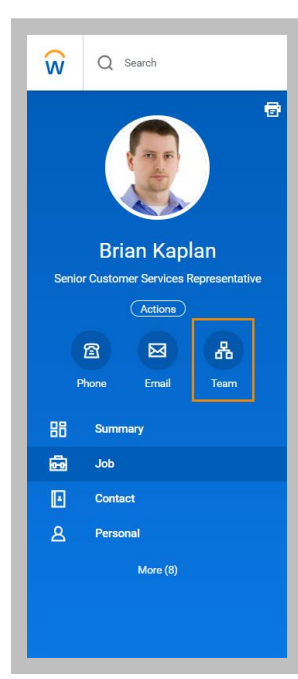

## **Getting Started:** View Your Position within Geisinger for Employees

**3.** In the right corner of the page, hover over the circles to reveal your management chain. Click the names in the chain to navigate your hierarchy or use the **arrows** at the top or bottom of the org chart. You can also use the pull-down menu in the top left to view your org chart with or without contingent workers.

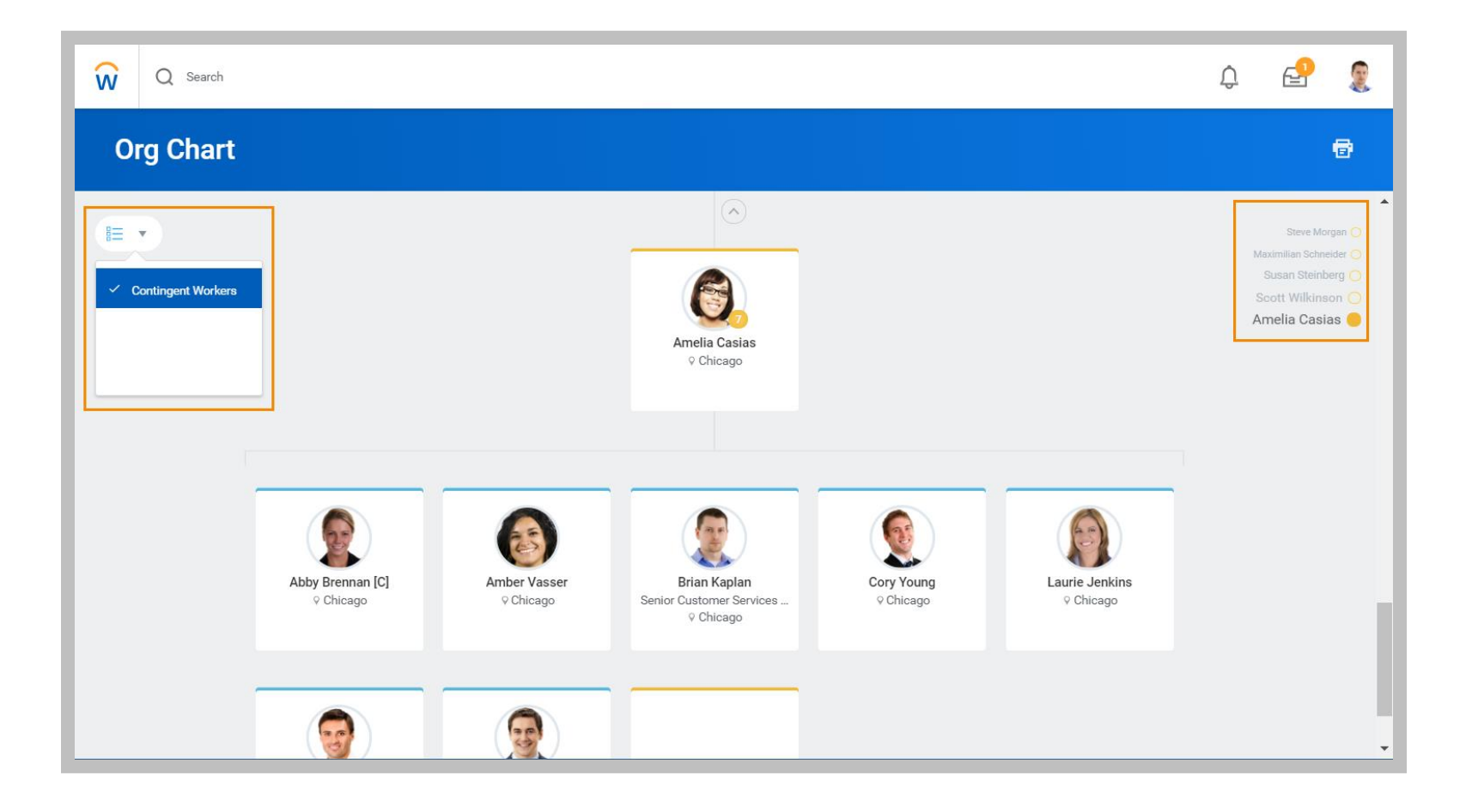

### Geisinger

### MOBILE

#### LOCATE YOUR REPORTING STRUCTURE

The Org Chart helps you identify where you and others fit into the overall structure of your organization. It displays your position within the department, as well as the positions of your teammates. Within the Org Chart, you can navigate the structure of your department and company by tapping on individuals or groups.

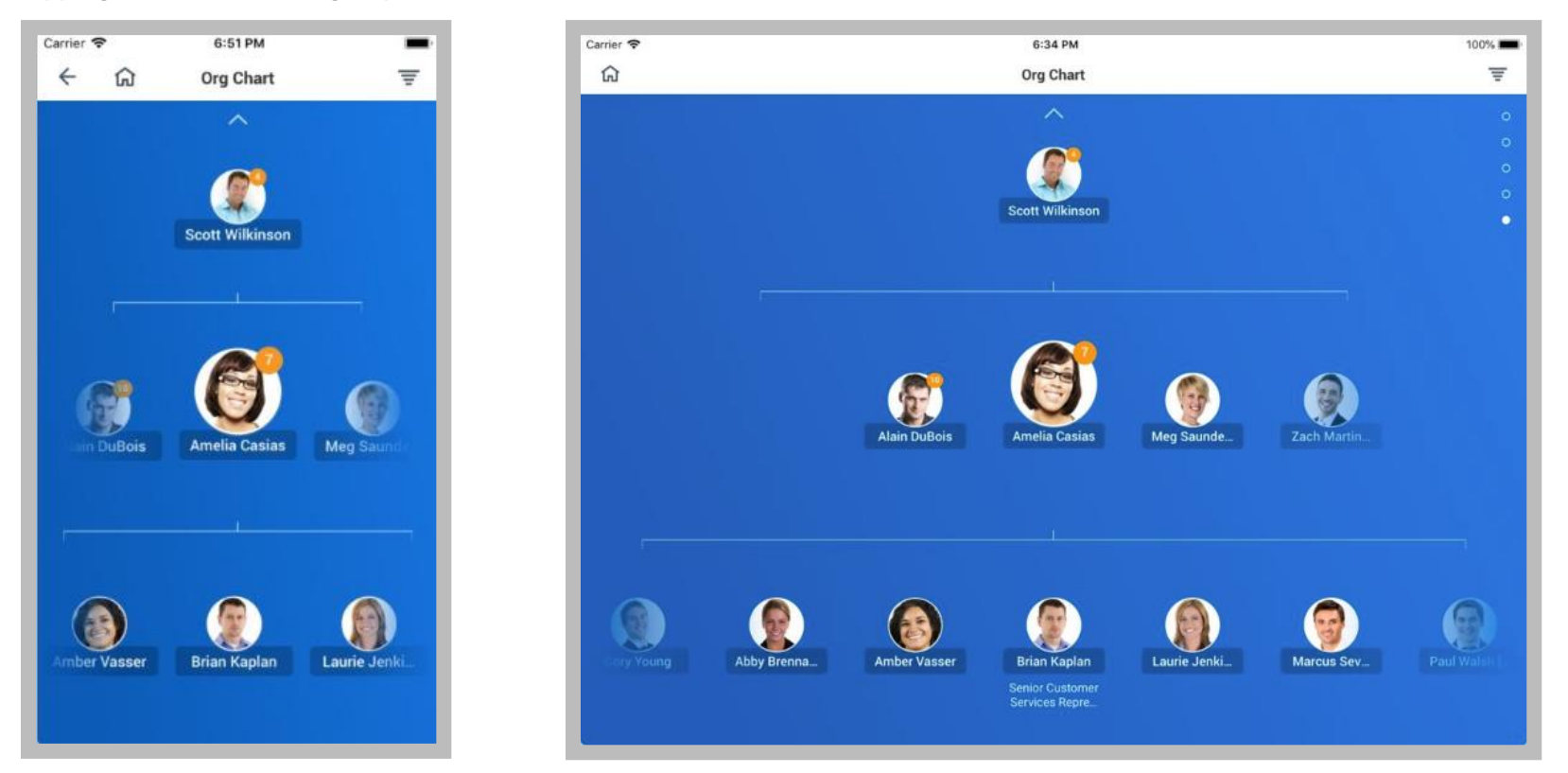

From your profile, click the **Team** icon to open the Org Chart app. From here:

- **1.** Swipe up or down to navigate through the company hierarchy.
- **2.** Tap an individual's **Profile** image to view their Profile page.
- **3.** Tap the **Back** arrow to return to the chart.

# Geisinger